## **Creating an IM Leagues Account – Non-Tulane Email**

Each family member will need to have a reservation in IM Leagues for their visit to Reily. Any email address can be used to create an IM Leagues account. It is not a requirement that you have an @tulane.edu email address to create an account.

## **Part A – Creating an account without an @tulane.edu email address**

1. Visit the login page of the IM Leagues website[: https://www.imleagues.com/spa/portal/home.](https://www.imleagues.com/spa/portal/home) Click **Sign Up** for an account if you do not have a Tulane email address.

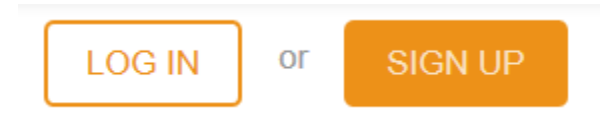

2. On the form that appears, type out Tulane (you do not have to scroll) in the **Select School/Organization** field. Then when it appears click Tulane University.

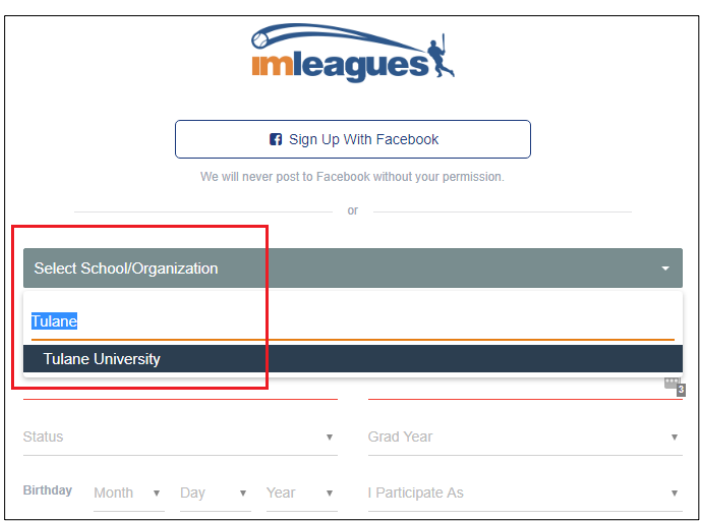

3. You will be sent to a new log in page. Select the blue **GUEST REGISTRATION** option.

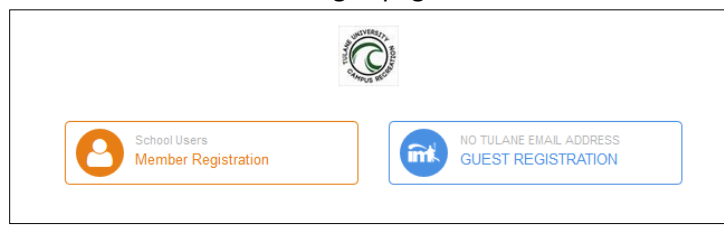

4. Complete the registration form and click **Create Account**.

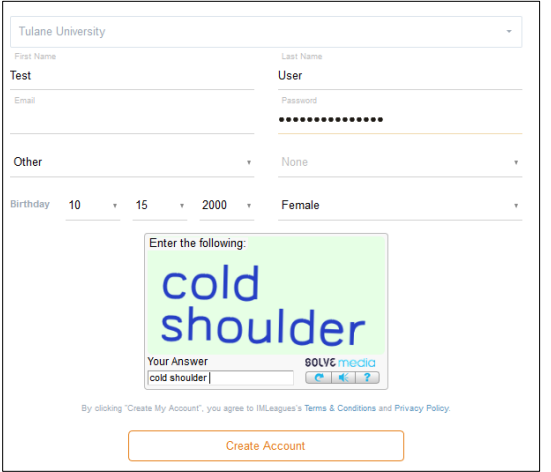

934da8521aca2dfa01871b95652

5. You will receive a confirmation email that you will need to confirm/click a link \*within 24 hours\* to log in for the first time. If you do not confirm your account within 24 hours, you can use the forgot password feature of the log in page to resend the email.

Thank you Test for joining and welcome to IMLeagues. We are happy to have you as a part of our site. Your account information is listed below - To get started just click the link below Please follow this link to activate your account on **imleagues.com**(valid for 24 hours) Or paste this url into your browser: http://www.imleagues.com/ActivateMember.aspx?MemberID=4a 20bc1c5e19426e8c398d91d1d671f2&AID=fid4e2&Expiration=15 97161947&Token=426be7e5cc2e9294bdd36b8acce2dd61b446c

## **Part B - Making A Reservation**

1. Once you have created an account or logged in, click the **Reservations & Group Exercise** button at the top of the page.

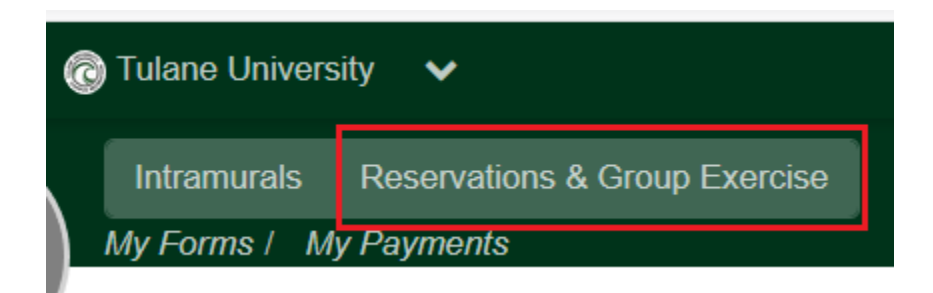

2. Click either of the **Classes** links in the middle of the page.

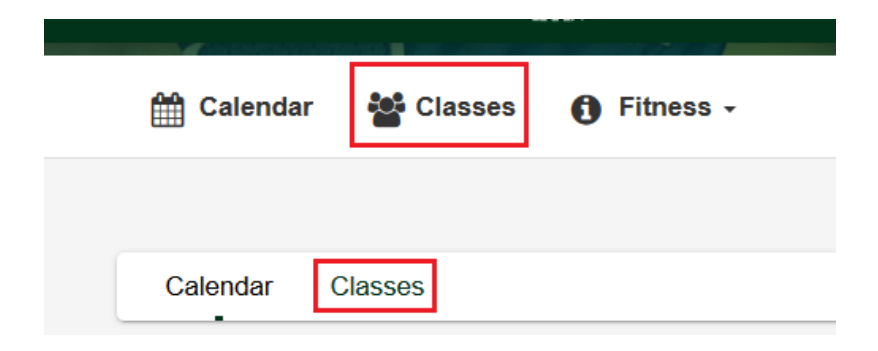

3. Select the area of the facility you would like to reserve: Cardio, Functional Fitness, or Weight room.

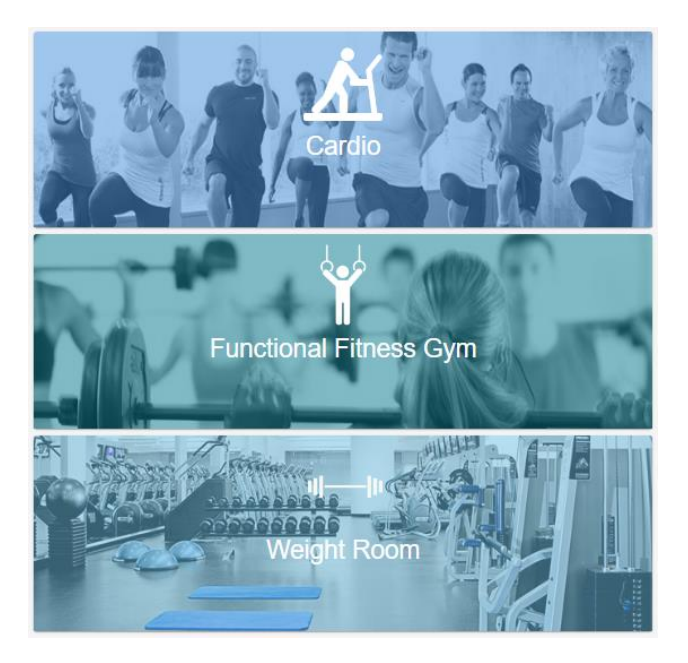

**NOTE:** Tennis, Racquetball, Squash, Badminton, and a Ping Pong table are available to reserve via our customer portal: [https://apm.activecommunities.com/tulanecampusrecreation/Reserve\\_Options](https://apm.activecommunities.com/tulanecampusrecreation/Reserve_Options)

4. On the following screen, you will see a list of available sessions as well as a list of reservation policies. Before selecting a session, please read the rules of the reservation process. Especially note that *you are required to cancel any reservations you have made but will not be able to attend. Failure to do this may result in suspension of access to our facility and/or suspension of membership privileges.* By using this system, you

## agree to these terms.

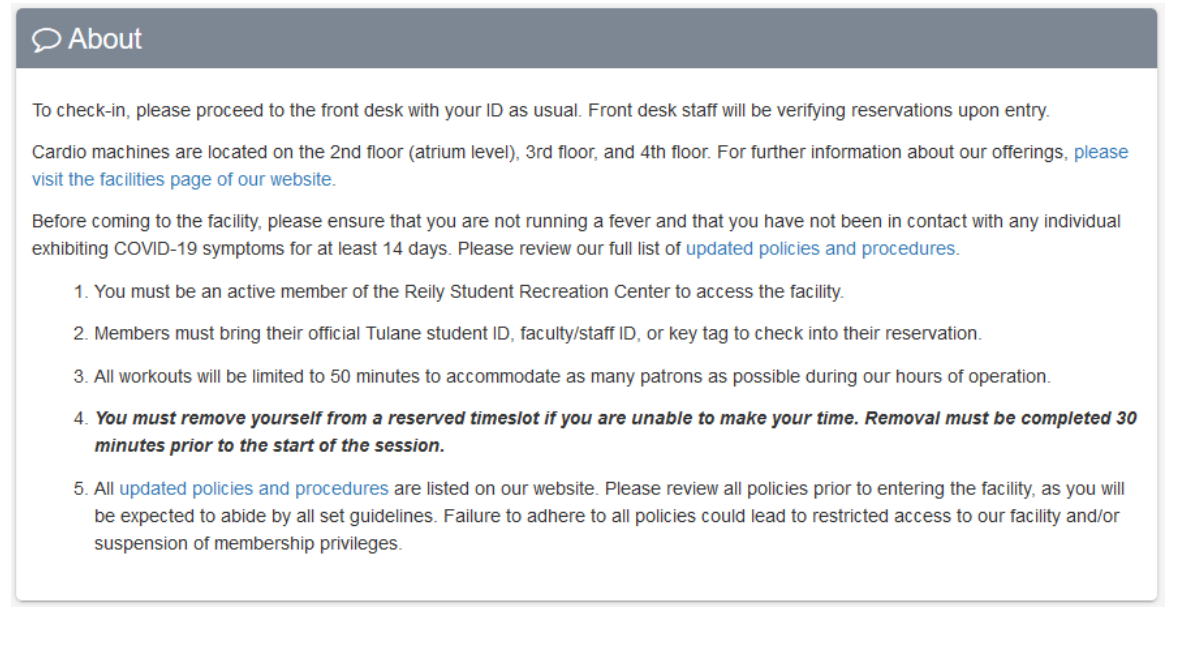

5. Next, select the Session (Date and Time) that you would like to reserve. Reservations can be made up to 48 hours in advance. Click "Sign Up" to select the timeslot, or click the session itself for more details (capacity, rules, location, etc.)

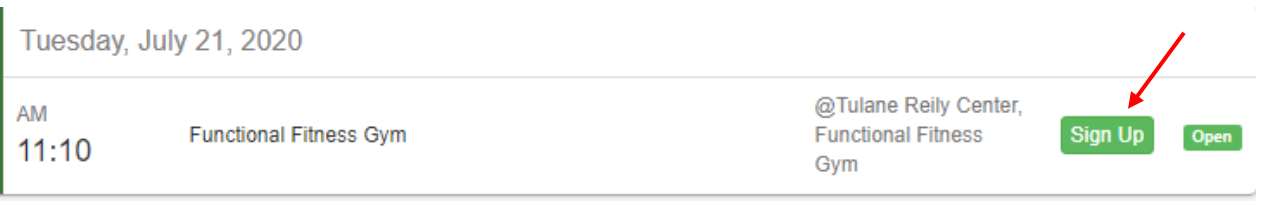

6. Finally, on the sign-up page, agree to the Campus Recreation Participant Waiver, choose whether you would like a Session Reminder, and click the Sign-Up button. You will receive a confirmation email.

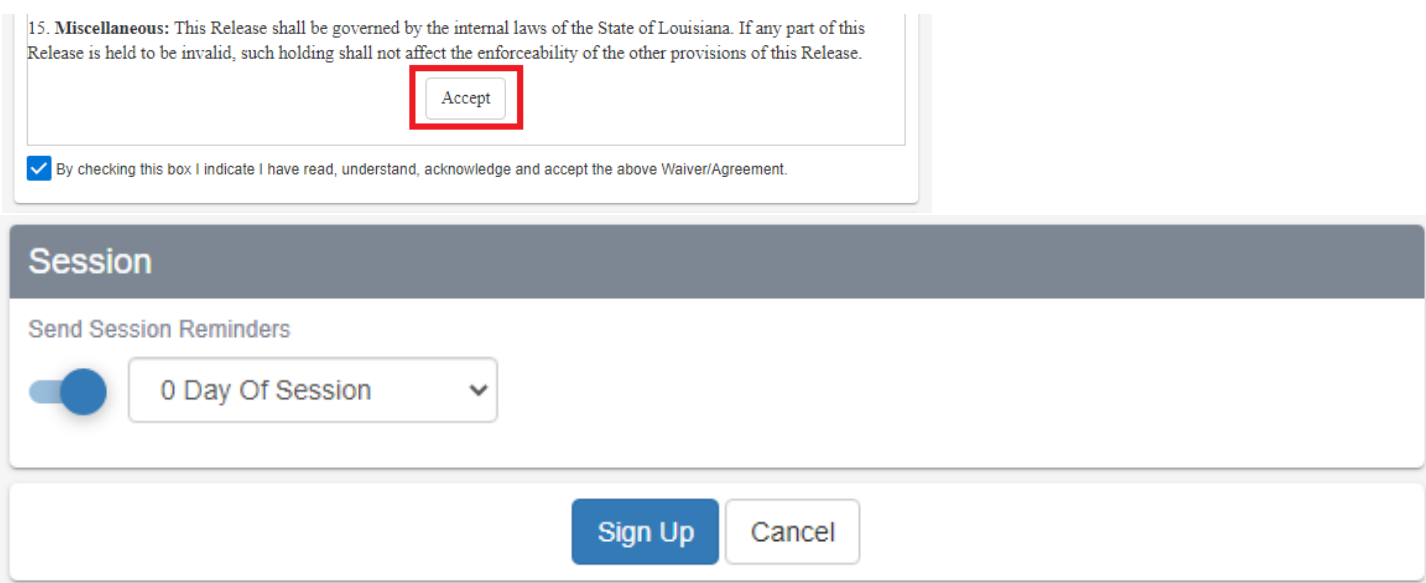